# First, login

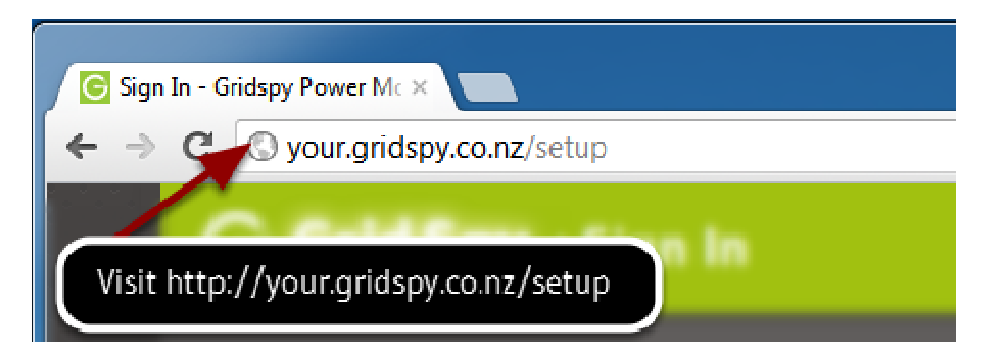

# Note, this will redirect you to the new location on gridspy.com, www.gridspy.co.nz/db/#login

### Sign in

Enter your username and password

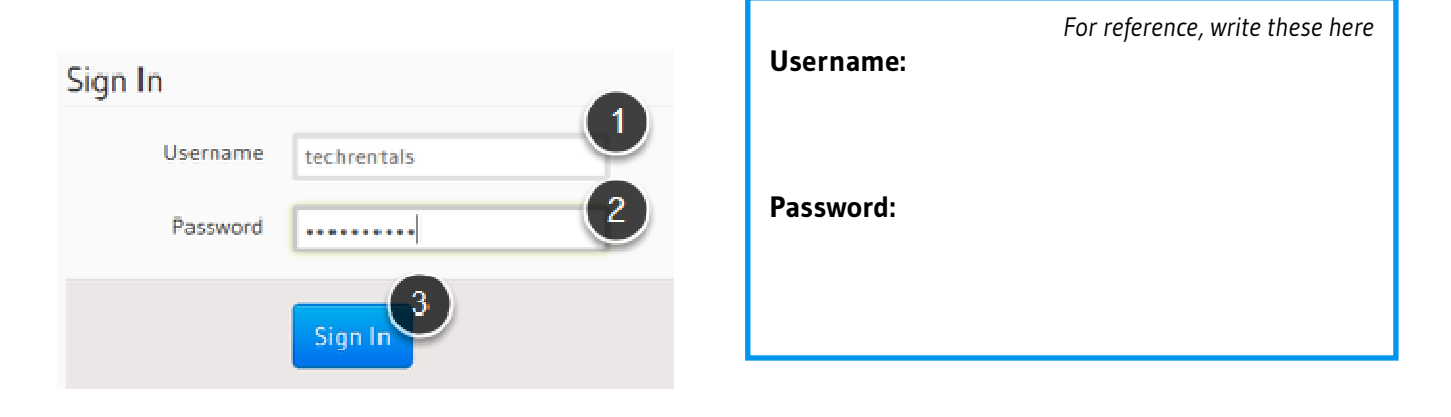

## Choose the correct Hub

Click on the hub you would like to install.

If the Online field is blank or contains the word "Until" then check that the web light on the GridHub is on solid.

You can learn more about a Gridhub's connection to our servers at http://www.gridspy.com/web

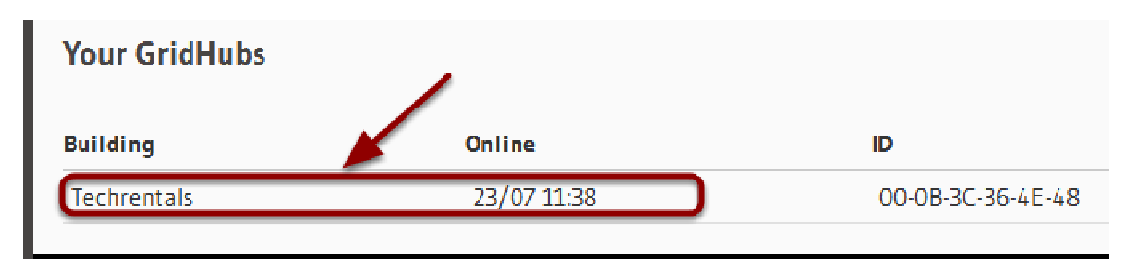

## Configure building information

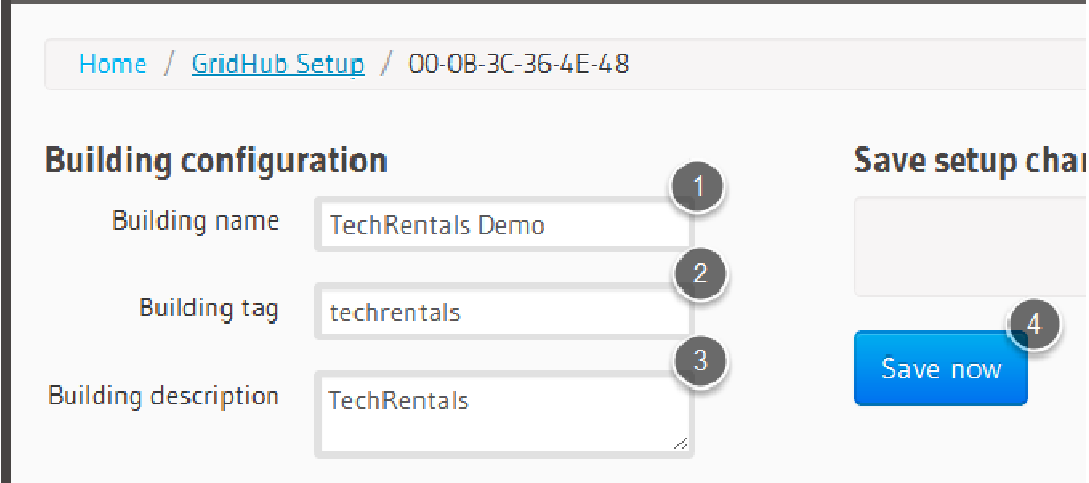

- 1. Name the building you are configuring.
- 2. Choose a building tag. This suffix defines the URL i.e http://gridspy.com/your/techrentals/ and http://gridspy.com/db/#techrentals
- 3. Describe the building in more detail. This appears at the top of the dashboard.
- 4. Click Save Now when you want to save and apply your changes. This also occurs automatically after a short delay.

## Online GridNodes have a Green border

GridNodes are marked with a number on the rear

- 1. These GridNodes have not been found by the Gridhub.
- 2. This GridNode is in range.
- 3. This bar shows the radio signal strength. Anything above 20% is a reliable signal.

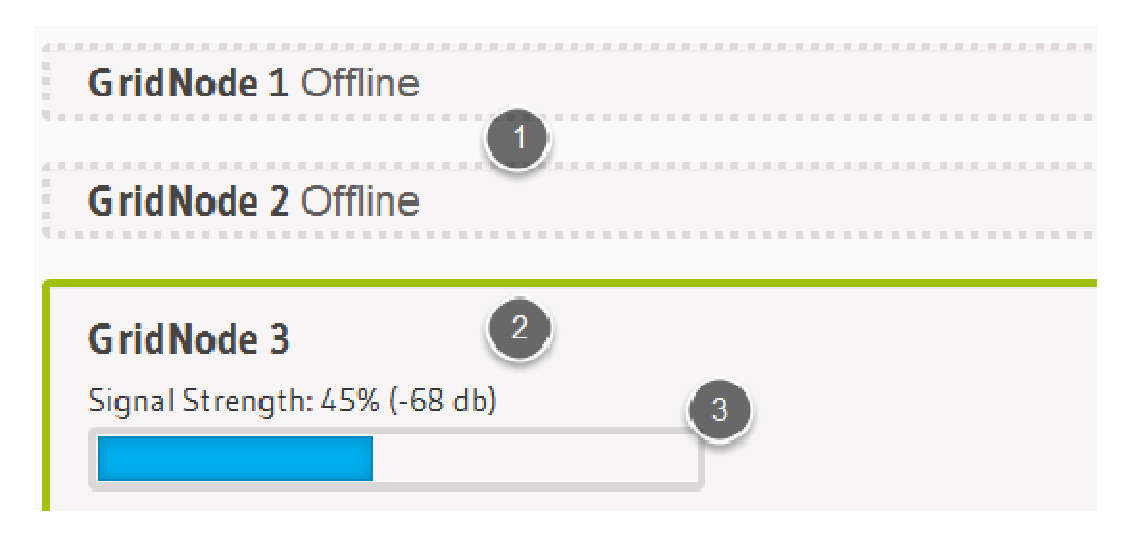

## Setup Elements

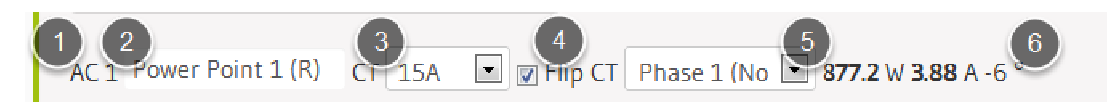

- 1. AC1 refers to input '1' on the corresponding GridNode.
- 2. Type in a name for this input.
- 3. What size CT did you use to monitor this circuit?
- 4. Did you reverse the CT during install? (Remember K=Road, L=Load)
- 5. (3 phase installs only) Choose which phase this CT is monitoring, see below.
- 6. Raw sensor readings, updated regularly Watts, Amps, Phase angle in degrees.

#### Red Border here indicates unsaved changes

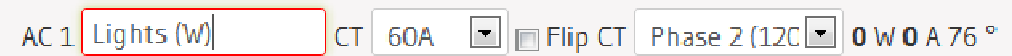

# Choosing Phase angles

Phase angle config is complex. Please feel free to ask us for assistance.

Measured currents should have angles between -30 and 30 degrees offset from the reference voltage measured through the GridNode's power supply. If you measure across multiple phases or with reversed CTs, you will see angles offset by much larger numbers.

#### If Flip CT is set off and Phase is set to 1,

For each range of measured angles, set the following settings

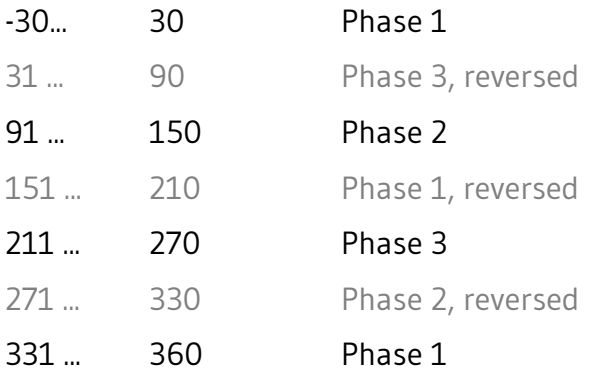

Once you have set the correct phase and flip options, the angle should return to between -30 and 30 degrees.

# Your dashboard

Your dashboard is created for you by GridSpy staff. You can visit it by typing

http://gridspy.com/your

followed by your building tag.

It usually has the following components:

- 1. An analysis of today's power usage data. Click-drag to zoom.
- 2. Amount of total usage used by each sub circuit.
- 3. Live data updated each second.

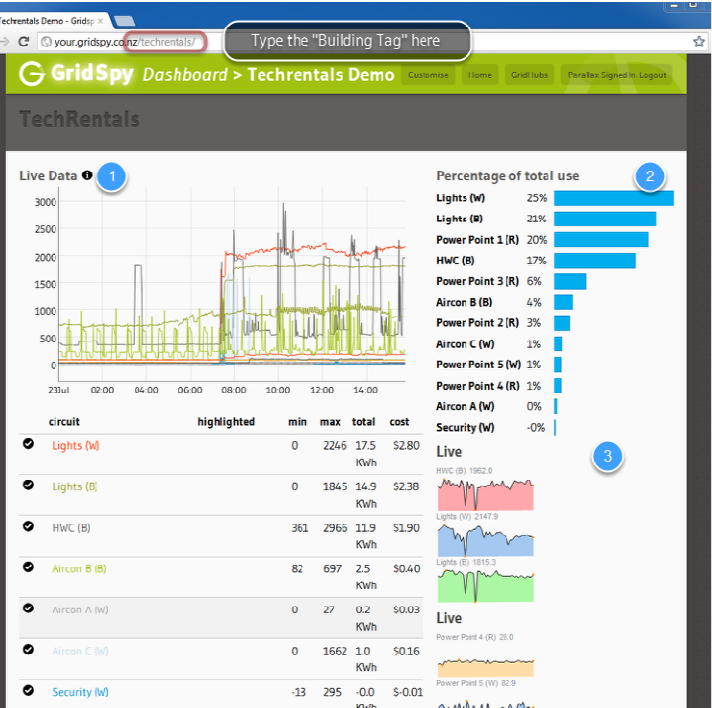

## Live data screen

Append /live/ to see a live view of your power usage.

This view will soon be integrated into the dashboard.

- 1. Last 5 minutes of power usage updated at one second Intervals.
- 2. Measured usage of each circuit at this very moment.
- 3. An indication of the shape of the last minute of data from this input.
- 4. Some recent data at one minute resolution.

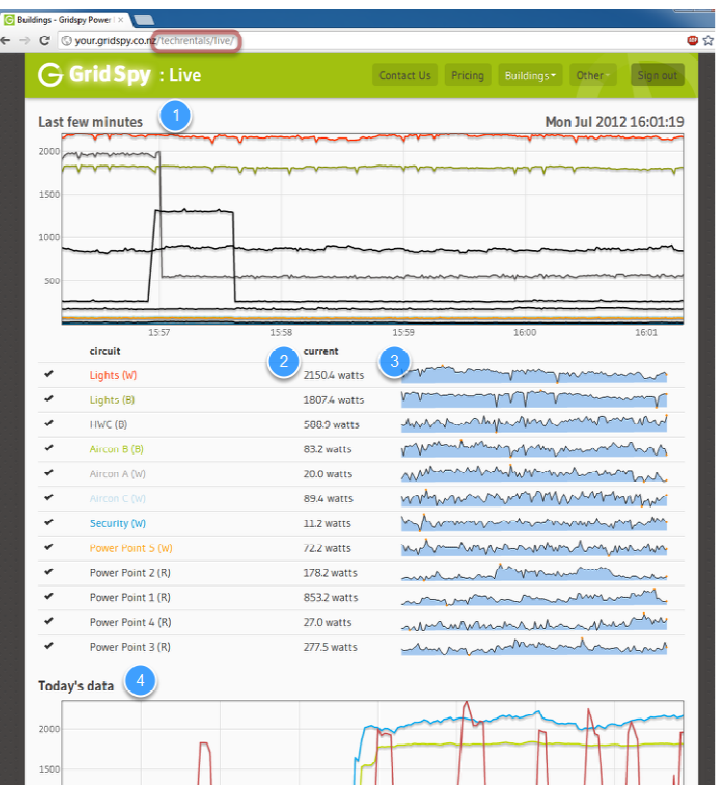

Example: http://gridspy.com/db/#techrentals/